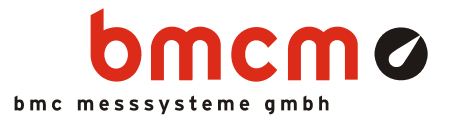

# **LVVI**

**LabVIEW VI's for DAQ systems of bmcm** 

# Measurement & Control. With LabVIEW™ VI's.

Acquisition and processing of measurement data with LabVIEW™: BMC Messsysteme GmbH introduces LVVI, a collection of VI's (Virtual Instruments) allowing the use of data acquisition systems and measuring cards of bmcm with Lab-VIEW™ 2009.

# LabVIEW™. Graphical programming system.

The software LabVIEW™ of National Instruments widely-used in measurement technology uses a graphical programming language ("G") based on the data flow model. The VI's serve as function blocks or (sub)routines. The data flow is defined by connecting the VI's with wires.

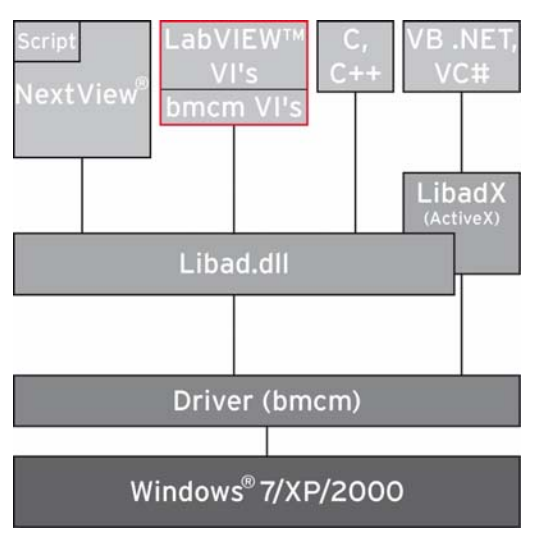

Functional diagram

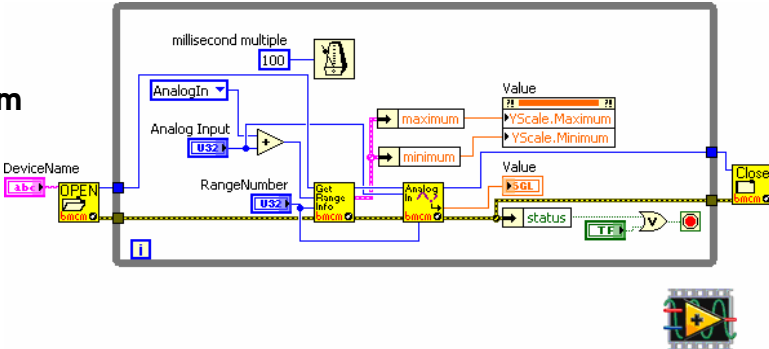

# LIBAD4.DLL Programming interface.

The VI's are based on the programming interface LIBAD4 of bmcm. Being the connection between LVVI and the bmcm data acquisition hardware it provides functions and data formats, which can be called and processed by the VI's. The DLL is automatically installed together with LVVI.

# Measurement hardware.

The LabVIEW™ VI's are provided for all USB, PCI(e) and LAN data acquisition systems of bmcm that are supported by the LIBAD4. Of course, this comprises the currently available DAQ hardware of bmcm.

# All Windows® or something.

The VI's can be used on Windows<sup>®</sup> 7/XP. They are included on the bmcm "Software Collection" CD for free.

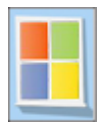

# Programming examples. How to do it.

Various programming examples demonstrating the integration of the bmcm LabVIEW™ VI's provide support. When installing LVVI, the examples will also be included.

# **1 Software installation**

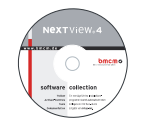

All software and documentation are integrated on the "Software Collection" CD included with delivery. When inserting the CD, a CD starter opens automatically (otherwise: start **openhtml.exe**).

For detailed information about installing or operating the software, please see the corresponding manuals. The Adobe Acrobat Reader is required to open the documentation in PDF format.

Change to the product page of you DAQ system by selecting the entry "Products" in the CD

**You can run the installation directly from CD. If your browser prevents this, first save the setup program to hard disc before running it separately.** 

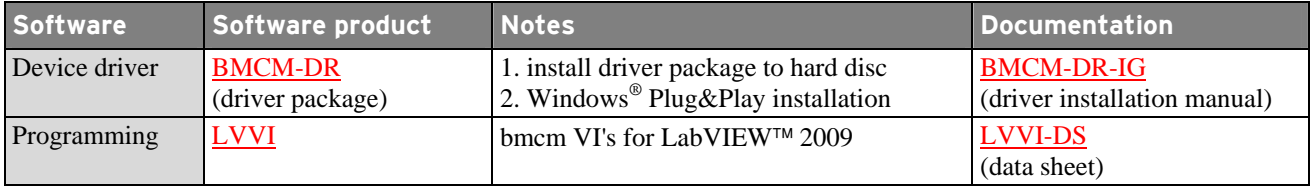

starter and then the hardware listed under the relevant interface.

#### **1.1 Installation**

Start the setup program "LVVI" on the product page of the "Software Collection" CD for your device.

During installation, you will be prompted to choose the desired program group to open the programming examples of the VI's via the Windows® Start menu, and the directory path, in which the VI's are to be installed.

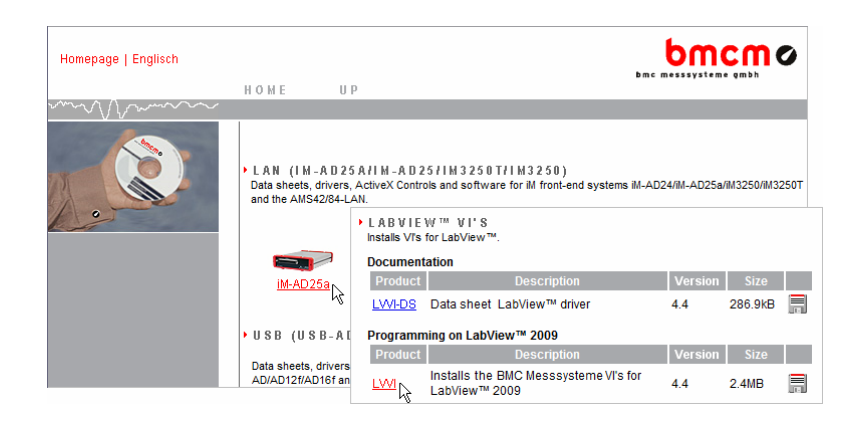

After successful installation and if using default settings, the VI's and the programming examples together with the relevant documentation will be available as follows:

**- Windows® Start Menu**: All Programs / BMC Messsysteme VI's 2009

**- Windows® Explorer**: C:\Program Files\BMC Messsysteme\LabView 2009 VI's\BMC Messsysteme VI's

#### **1.2 Integration in LabVIEW**™

We recommend to copy the folder "BMC Messsysteme VI's" containing the VI's and the programming examples into the directory "user.lib" (Program Files/National Instruments/LabVIEW 2009/user.lib).

In LabVIEW™, the bmcm VI's, programming examples and control elements are directly available now in the "User Libraries" of the function palette of a block diagram or in the "User Controls" of the control palette of a front panel.

If the icon "BMC Messsysteme GmbH" is clicked, they will be listed to be integrated in the block diagram or the front panel.

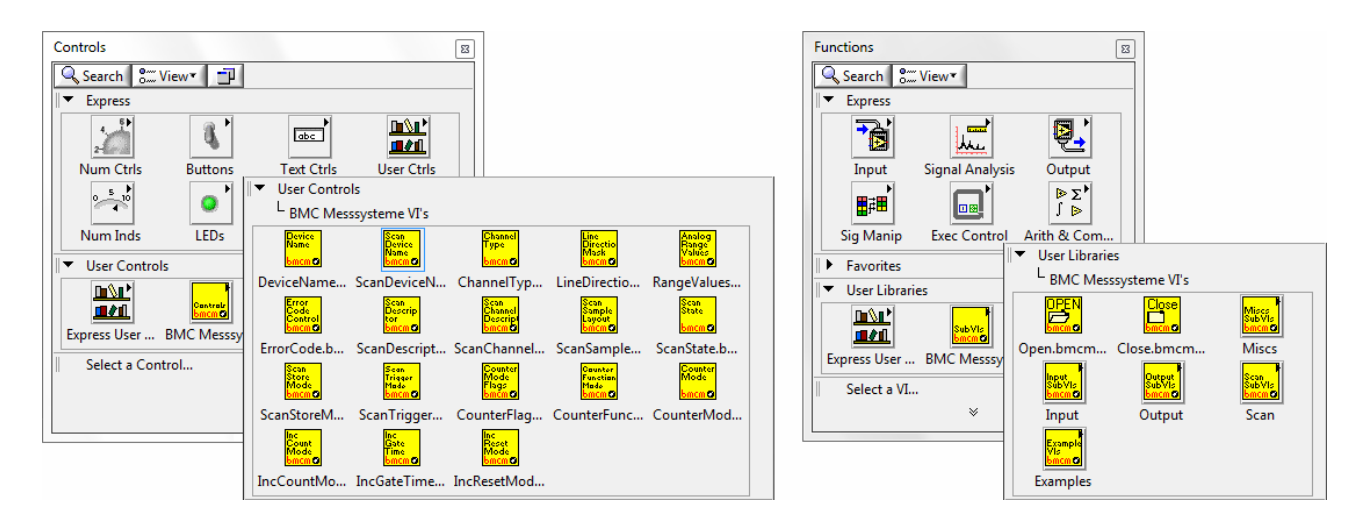

In a short overview, the context-sensitive help (open in the "Help" menu) demonstrates the use of the VI's, if the mouse pointer is moved over a VI icon in the block diagram. Further information is provided by the LI-BAD4 help, which can be opened via the link "Detailed help" in the window of the "Context Help".

In addition, the LIBAD4 programming guide (PDF) is installed in the same directory as the bmcm VI's.

All VI's mentioned in the following provide an error input and an error output. If an error occurs in one of the SubVI's, the error code of the LIBAD4 will be returned.

# **2 Quickstart**

Measurement hardware of bmcm must be opened with **Open.bmcm.vi** and be closed with **Close.bmcm.vi** always. The bmcm VI's communicating with measurement hardware need the *Device-Handle* required by **Open.bmcm.vi**.

The following example demonstrates in a simple way how to read an analog input value of a DAQ system. The device name, the range number and the channel number have to be entered. This device-specific information is provided in the chapter "Data acquisition systems" of the LIBAD4 documentation, which is open via the link "Detailed help" of the context-sensitive help (also see chapter [3\)](#page-3-0).

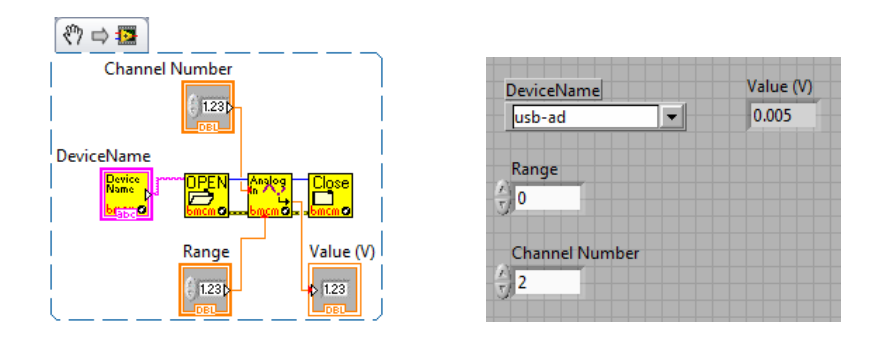

Τ

- **To get access to the bmcm measurement hardware, the device driver must have been installed. Driver package and installation manual are provided on the "Software Collection" CD.**
- **The VI's have been created with LabVIEW™ 2009. They have not been tested with any earlier or later versions so that problems with other versions are not known.**
- **If using an older LabVIEW™ version, install the "LabVIEW™ 30-Day Trial" of the version 2009 and open the bmcm VI's. Choose "Save for Previous Version…" to use them with an older version.**

#### <span id="page-3-0"></span>**3 Supported bmcm measurement hardware**

The bmcm measurement hardware listed below is supported by the LabVIEW™ VI's. The device name is the name used in the VI's to open the hardware.

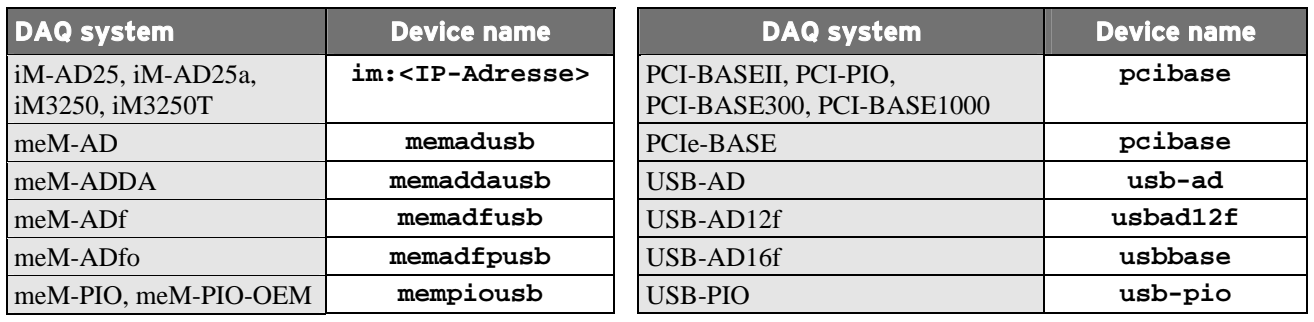

- **If using a LAN measurement system of the iM series, please make sure to enter the IP address of relevant device (e.g. im:192.168.1.1 opens the iM device with the IP address 192.168.1.1).**
- **By entering the serial number with the device name you can open several devices (PCI(e), USB) of the same type in parallel (e.g. usb-ad:@123 opens the USB-AD with the serial number 123).**
- **For further device information (e.g. channels, measuring ranges and constants) see chapter "Data acquisition systems" of the LIBAD4 manual, which is installed in the same directory as the VI's.**

### **4 Programming examples**

The programming examples demonstrate basic applications of the bmcm LabVIEW™ VI's. They can be opened via the Windows® Start Menu in the defined program group (default: "BMC Messsysteme VI's 2009") in the folder "Examples".

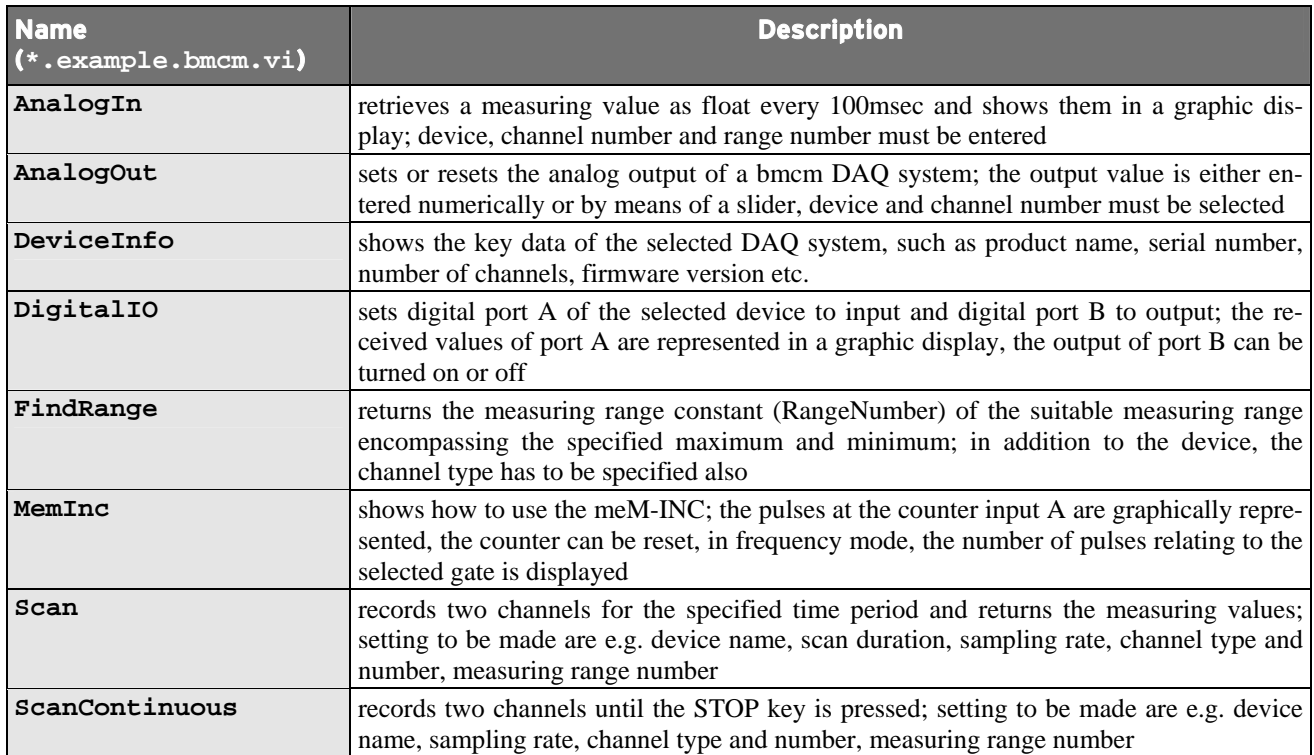

**Manufacturer: BMC Messsysteme GmbH. Subject to change due to technical improvements. Errors and printing errors excepted. Rev. 4.4** 06/01/2010